## **UMBC THEATRE DEPARTMENT Rehearsal Slot Sign Out Instructions**

Below are the directions for signing up for a time slot using Google Calendar:

## **Add a Calendar**

- Log into your UMBC account.
- Go to: https://theatre.umbc.edu/current-students/rehearsalrooms/
- Scroll to the bottom of the page and click on the Studio Calendar you would like to view/add.
- The bottom of the Calendar has a link to add the Calendar to your UMBC Calendars.

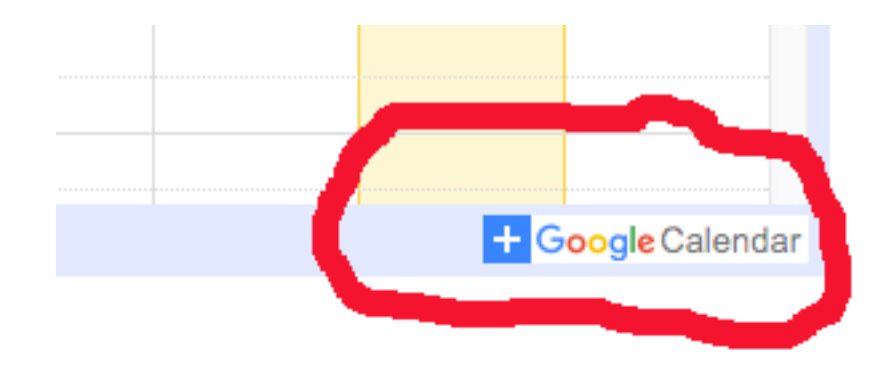

• The calendar should now be viewable amongst your UMBC google calendars.

## **To Sign Out a Studio**

• Switch to **"week view"** for the calendar you added and navigate to the date you would like to reserve.

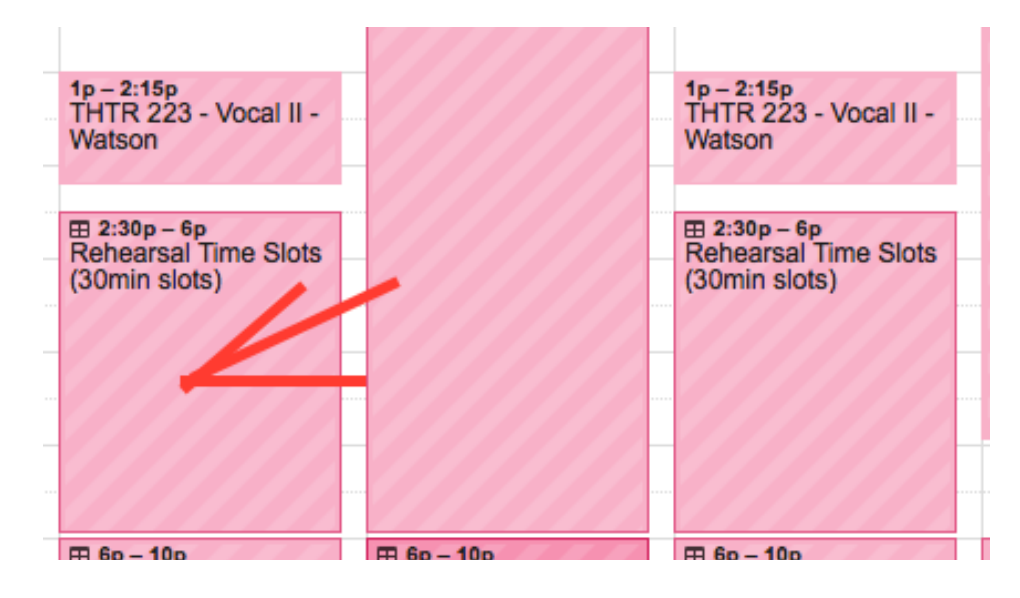

• Click on the "**Rehearsal Time Slots**" for the day you would like to reserve a time. Click "**Book an appointment slot**."

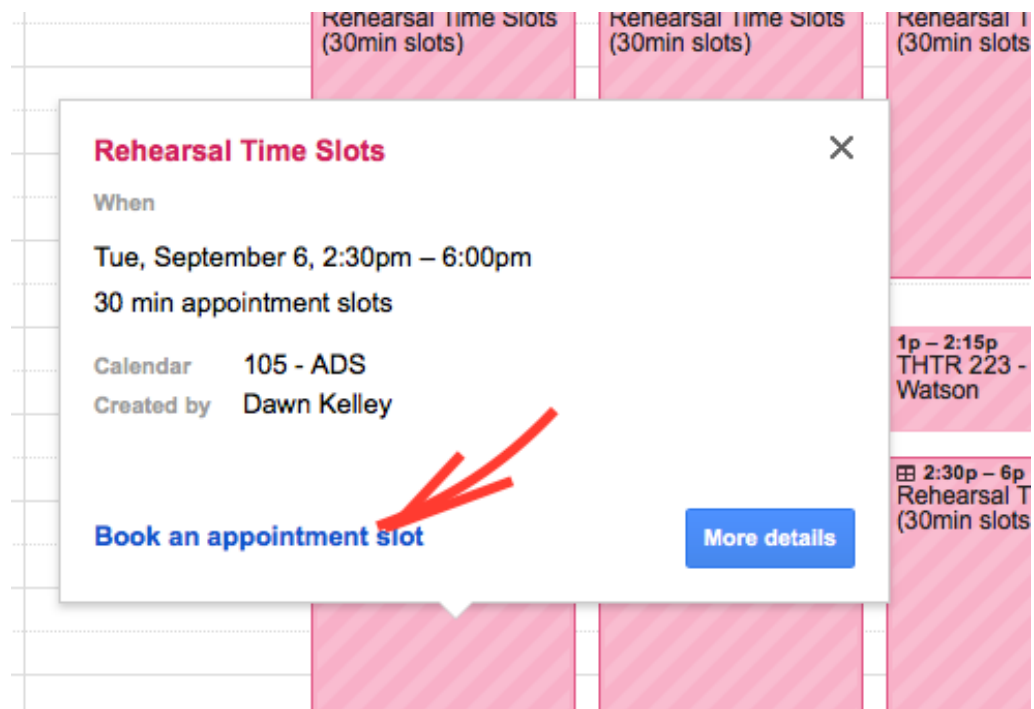

• Choose a half hour time slot.

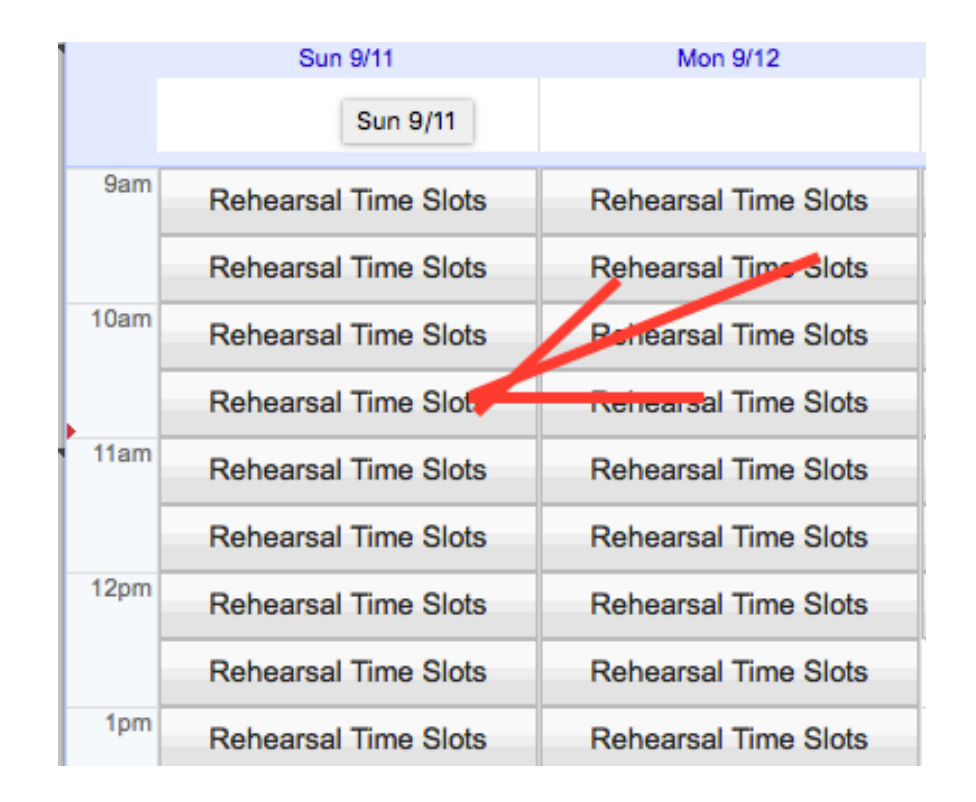

• When prompted, change the name of the event to your name and your class. Example – *Tessara Morgan Farley, Craft II*

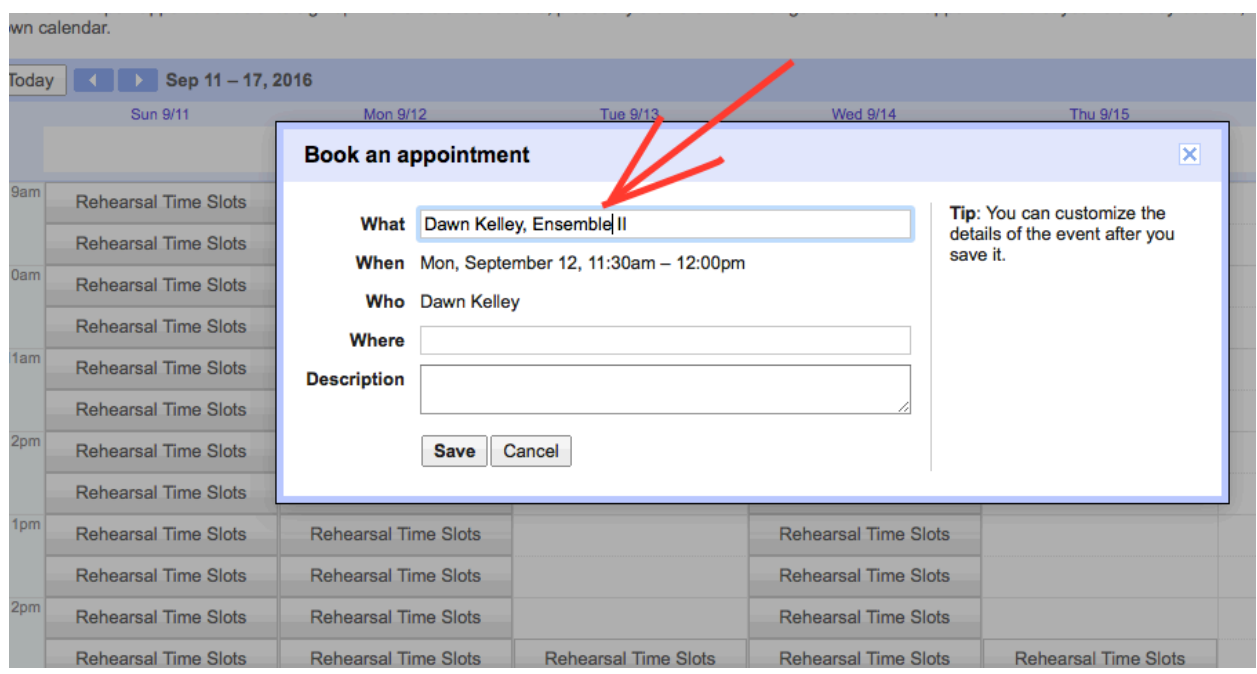

• Once you have then saved the event, you can return to the sign up and repeat as needed to book additional 30 minute slots.

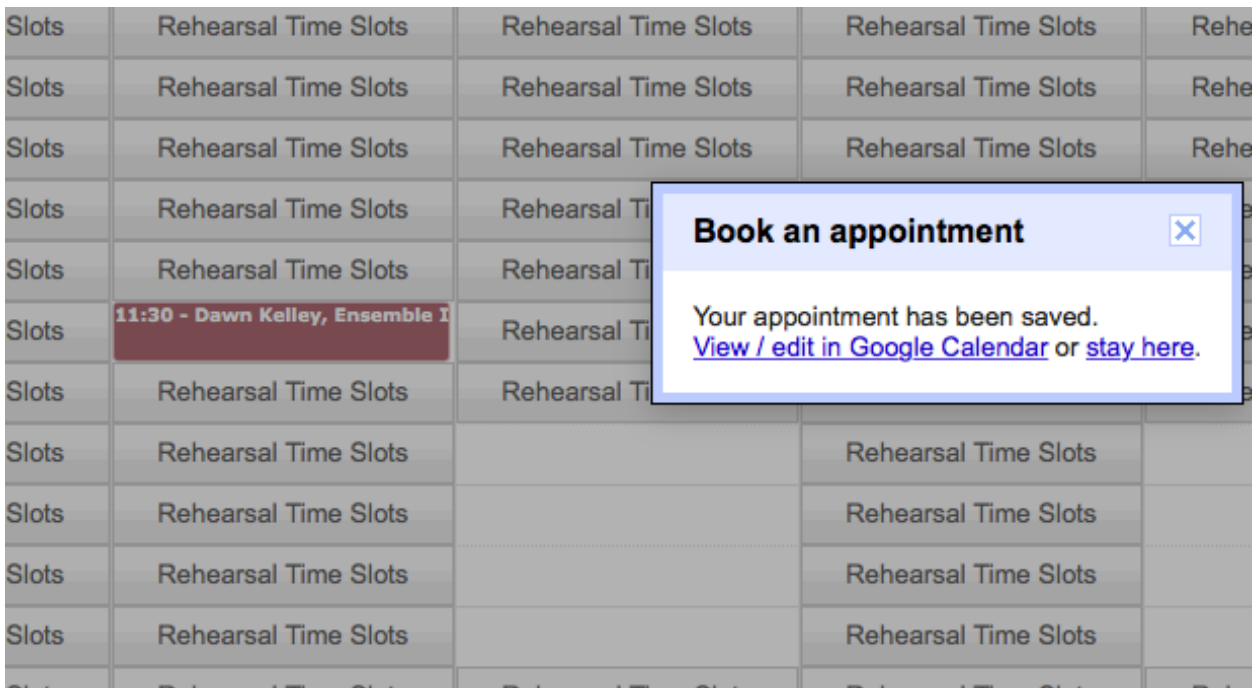

• If the above does not work please contact Tessara Morgan Farley at tessara@umbc.edu . (please allow 3 days for processing).